[Group \(/node/1915/group\)](https://quarknet.org/node/1915/group) [Edit \(/node/1915/edit\)](https://quarknet.org/node/1915/edit) [View \(/content/cms-masterclass-documentation\)](https://quarknet.org/content/cms-masterclass-documentation)

[Track \(/node/1915/track\)](https://quarknet.org/node/1915/track) [Quarknet Statistics \(/node/1915/quark-statistics\)](https://quarknet.org/node/1915/quark-statistics)

## CMS Masterclass Documentation

# 2024 Edition

**Short URL for this page: [http://cern.ch/go/76BG \(http://cern.ch/go/76BG\)](http://cern.ch/go/76BG).**

**This document in PDF form: CMS\_Masterclass\_Documentation\_21Feb2024.**

## **CMS WZH 2,4-Lepton Measurement**

Created by K. Cecire, T. McCauley, QuarkNet LHC fellows

The CMS WZH measurement is supported for International Masterclasses.

Languages supported: Chinese, Dutch, English, French, German, Hebrew, Hungarian, Italian, Japanese, Polish, Portuguese, Russian, Spanish, Turkish

#### Contents:

- **[Description](#page-0-0)**
- **[Requirements for hardware and software](#page-1-0)**
- **[Outline of the day](#page-1-1)**
- **[Student procedure](#page-2-0)**
- **[Presentation of results](#page-14-0)**
- **[Sample questions](#page-14-1)**
- **[Moderators](#page-14-2)**
- **[Short Appendix on the Google Sheets Option](#page-18-0)**

#### <span id="page-0-0"></span>**Description**

- Students use event display of leptonic decays to determine
	- <u>final state</u>: 1 electron plus missing E<sub>T</sub>, 1 muon plus missing E<sub>T</sub>, 2 electron, 2 muon, 4 electron, 4 muon, or 2 electron and 2 muon (note that lepton pairs should contain one negative matter lepton and

one postive antimatter lepton)

- charges of leptons, especially for one lepton plus missing  $\mathsf{E}_\mathsf{T}$
- primary state: W+, W-, W± (indicating electric charge unknown), neutral particle, zoo
- charge if W, using curvature of electron or muon tracks,
- Students use particle counts to find  $e:\mu$  and  $W^{\mu}$ : W- ratios.
- Students create mass plots. They find the masses of neutral particle peaks in two mass histograms: 2-lepton and 4-lepton. Histograms are fed automatically upon entry of masses.
- Students use the iSpy-webgl event display and the CMS Instrument for Masterclass Analysis (CIMA). Instructional screencasts are available. In addition, we are piloting a Google Sheet option as a substitute for CIMA.

Dataset: There are 190 .ig **data files** in the iSpy event display. Each file contains 100 events. These files are made up varying mixtures from 10,000 1 and 2 lepton events and about 300 4-lepton events in varying mixtures, They are divided into **data groups**: N5, N10, N25, N50, and N100. The number after N refers to how many data files are in that data group. The ~300 4-lepton events are distributed equally in each group. Thus in group N5, each file has about 300/5 = 60 evetns with 4 leptons and 40 of everything else. In group N100, each file has about 3 events with 4 leptons and 97 events of other kinds. This is to accommodate masterclasses with different numbers of students.

### <span id="page-1-0"></span>**Requirements**

*for hardware and software.*

Online:

- Reliable, high-speed internet connection
- Up-to-date version of Firefox, Chrome, Edge, or Safari. Other browsers are also likely ro work but please check them before you rely on them.

### Offline:

Not recommended. If you must work offline, contact **[CMS masterclass coordination](mailto:kcecire@nd.edu) [\(mailto:kcecire@nd.edu\)](mailto:kcecire@nd.edu)**.

### <span id="page-1-1"></span>**Outline of the day**

*This is not a final schedule but an outline for most U.S. institutes.*

- Arrival/Registration (~30 min)
- Cloud chamber, e/m apparatus, or other "gateway experience" apparatus setup for students to inspect
- Start and Ice-breaker activity  $($ ~30 min)
	- o Students in small groups create 1-2 good questions about particle physics and/or LHC. Where practical, groups should be made of students from different schools.
- Mentor presentation
	- Template (~60 min, including Q&A)
- Tour of facilities/labs/cool stuff (~45 min)
- Analysis preparation (1-2 teachers facilitate; ~60 min, including Q&A)
	- Presentation (**[template \(/sites/default/files/mentor2017.ppt\)](https://quarknet.org/sites/default/files/mentor2017.ppt)**)
	- **[Data analysis slides \(https://quarknet.org/sites/default/files/cms\\_analysis\\_18nov2019\\_0.pdf\)](https://quarknet.org/sites/default/files/cms_analysis_18nov2019_0.pdf)**
	- Guided practice with discussion
- Lunch with a physicist  $(\sim 60 \text{ min})$
- Data Analysis (~90 min)
	- **[Cheat sheet \(/sites/default/files/cmscheat\\_wzh16\\_v0.pdf\)](https://quarknet.org/sites/default/files/cmscheat_wzh16_v0.pdf)**
- Pre-conference  $(\sim]30 \text{ min})$ 
	- Students and mentor discuss meaning of analysis results.
	- Students and mentor discuss questions for other institutes.
	- Revisit questions from ice-breaker, discuss which to ask in video conference.
- Designated IT expert preps video connection.
- Videoconference (~30 min)
	- Greetings
	- Presentation of results
	- Discussion of results
	- Q&A
- Summing up and evaluation  $(\sim 15 \text{ min})$

### Student tasks:

- Each pair of students analyzes a set of 100 events
- For each event, distinguish between electron and muon decay and between
	- W+ or W- candidate (recorded as "W±" if charge cannot be determined),
	- Neutral Particle (Z, H or other "neutral particle" candidate),
	- and zoo event (unusual and cannot be characterized).
- Record into CIMA or, Google Sheet alternative.
- Be prepared to discuss in Masterclass Institute and in videoconference; prepare good questions.

### <span id="page-2-0"></span>**Student procedure**

*It is important to carefully note the following:*

- 1. *Mentors and tutors need to be familiar with CIMA or the Google Sheet in order to guide the students successfully.*
- 2. *The description below is for the current versions of the [iSpy event display \(iSpy-webgl\) \(http://ispy](http://ispy-webgl-masterclass.web.cern.ch/ispy-webgl-masterclass/)[webgl-masterclass.web.cern.ch/ispy-webgl-masterclass/\)](http://ispy-webgl-masterclass.web.cern.ch/ispy-webgl-masterclass/) and the [CMS Instrument for Masterclass](https://www.i2u2.org/elab/cms/cima-wzh/) [Analysis \(CIMA\) \(https://www.i2u2.org/elab/cms/cima-wzh/\)](https://www.i2u2.org/elab/cms/cima-wzh/) used for the CMS WZH 2,4-lepton masterclass. This is the primary version used in International Masterclasses. There is an appendix for the use of the Google Sheets.*
- 3. *The legacy [iSpy-online \(https://www.i2u2.org/elab/cms/event-display\)](https://www.i2u2.org/elab/cms/event-display) is still recommended for the J/Psipath masterclass. This is described on the CMS masterclass website [J/Psi-path page](https://cms.physicsmasterclasses.org/pages/cmsjpsi.html) [\(https://cms.physicsmasterclasses.org/pages/cmsjpsi.html\)](https://cms.physicsmasterclasses.org/pages/cmsjpsi.html).*

Mentors should guide students to follow these procedures for the use of iSpy and CIMA:

### **Screencast: [https://web.quarknet.org/mc/videos/CMSanalysis\\_20feb2024.mp4](https://web.quarknet.org/mc/videos/CMSanalysis_20feb2024.mp4) [\(https://web.quarknet.org/mc/videos/CMSanalysis\\_20feb2024.mp4\)](https://web.quarknet.org/mc/videos/CMSanalysis_20feb2024.mp4).**

- Pairs of students are assigned sets of 100 events to analyze in iSpy-webgl.
- Event sets are found in iSpy-webgl by choosing the folder icon (top left).
- A first window appears. If the data is to be taken from the internet, choose "Open file(s) from web" in this window. A second window will open.

#### 3/14/24, 12:47 PM CMS Masterclass Documentation | Quarknet

- In the second window, students first choose their data group N5, N10, N25, N50, or N100 according to their assignment. After choosing a group, they will see a set of data files labeled masterclass\_*n*.ig, where *n* is the number of the data file. For N5, *n* = 1, 2, ..., 5; for N10, *n* = 1, 2, ..., 10, etc. The entire set of 100 events will then load into the browser. This may take a little time but going from event to event is rapid after that.
- After the set of 100 events is loaded, a list of events in that set will appear on the left side of the window. The student chooses the first of these events and then the "Load" button. This will open the first event.
- Students also open CIMA and then find their masterclass by date ("Choose your Masterclass") and then institute ("Choose your location"). They then choose the number of their event set ("Choose your file"): this is the same number as the event set in iSpy-webgl but rendered a *N.n*, That is, group N25, file 6 is rendered as 25.6.
- **Notes on CIMA for students:**
	- **CIMA will have your date and your institute from to choose.**
	- **CIMA automatically populates the mass histograms.**
	- **CIMA is also linked at the [CMS Library page \(https://quarknet.org/content/cms-wzh-path](https://quarknet.org/content/cms-wzh-path-measurement)[measurement\)](https://quarknet.org/content/cms-wzh-path-measurement) (scroll down to Data Analysis).**

### Find the correct data files in iSpy and CIMA:

After iSpy is open, go the the file folder and, when the pop-up box appears, choose "Open files from web",

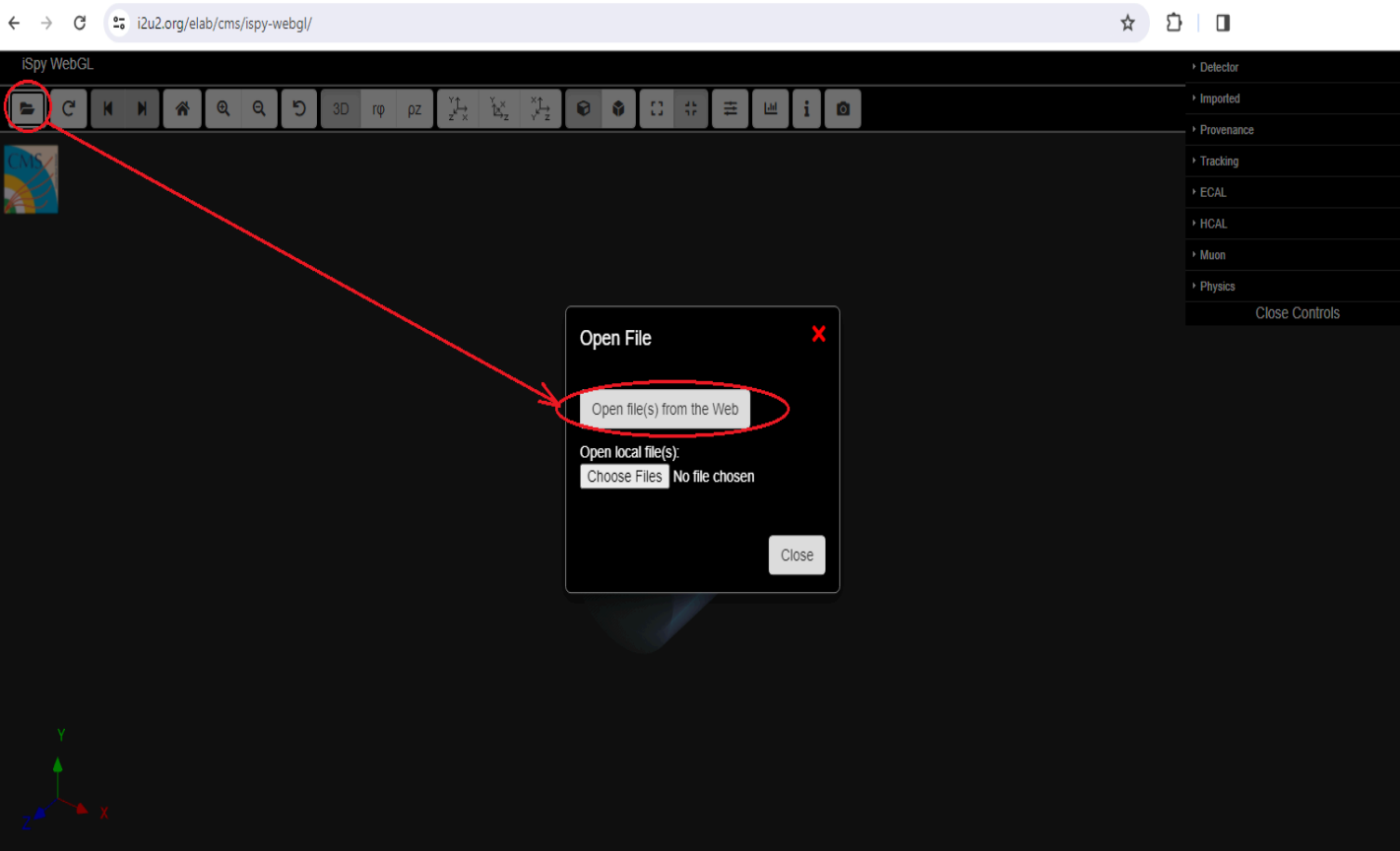

Then choose the assigned data group (N5, N10, ...). A list of data files will appear. Choose the assigned file. Then choose the first event and the Load button.

3/14/24, 12:47 PM CMS Masterclass Documentation | Quarknet

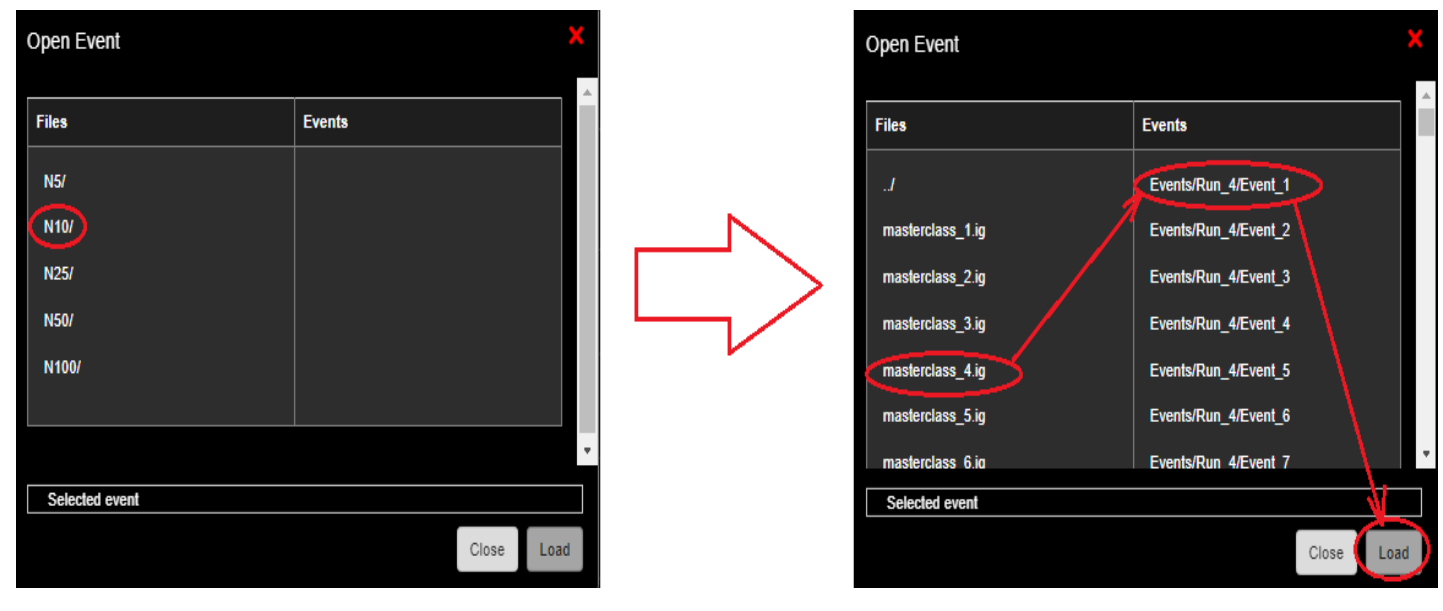

The first event will appear.

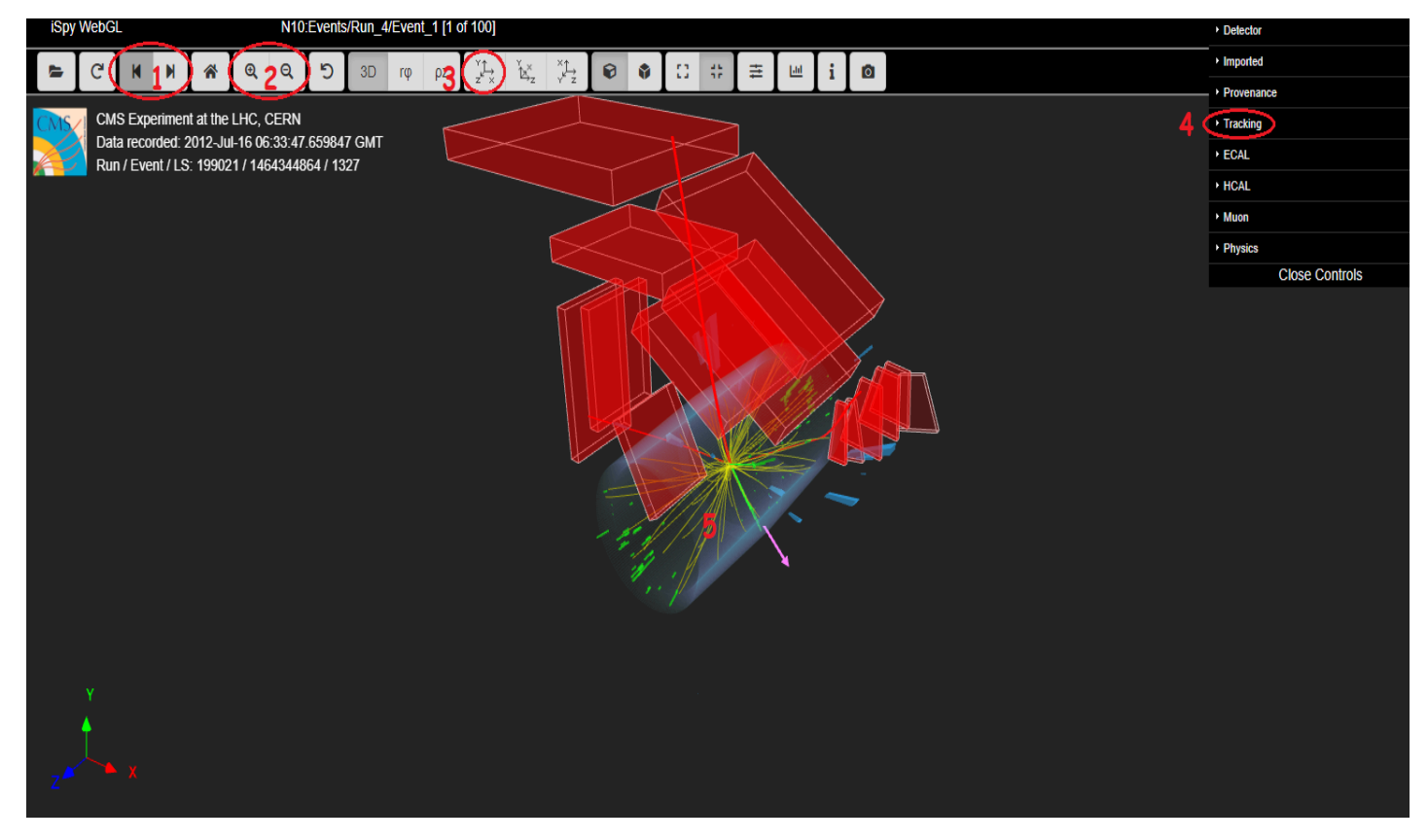

Use he right (left) arrow button (1) to go to the next (previous) event. That comes when we finish this event. We can use the magnifying glass buttons (2) to zoom in or out. Let's set our image to the Y-X (end) view by choosing the Y-X button (3). Choose Tracking (4) to take care of the multiplicity of yellow low-energy tracks (5).This is the result of going to Y-X, zooming in, and choosing Tracking>Tracks>Tracks (reco.):

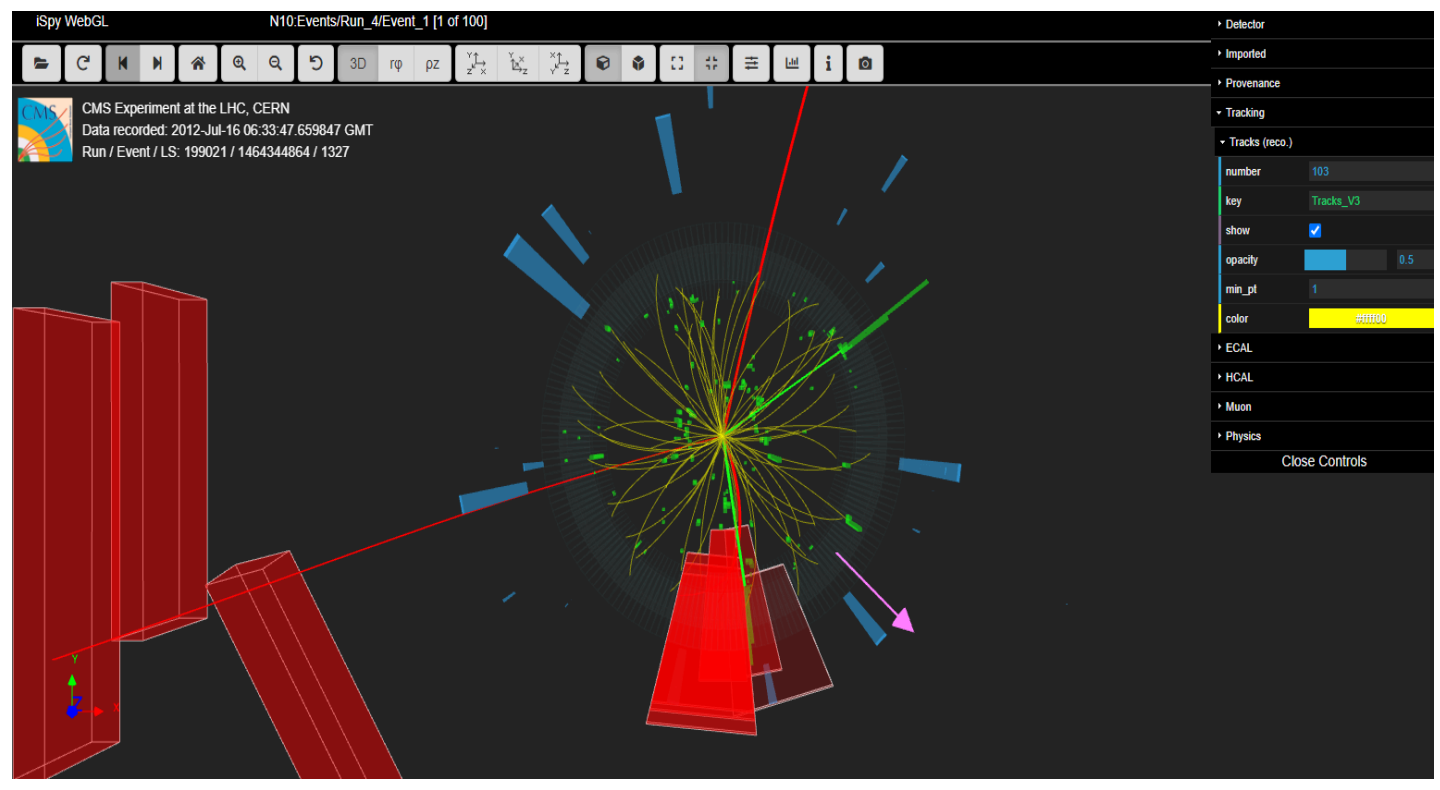

This display shows the final state of the event. The longer red tracks are muon tracks as identified by the analysis software. Note the red boxes: they are muon chambers intersected by the muons. The shorter green tracks are electrons. One can see by the opposite curvatures of the tracks in each pair in the Y-X plane (transverse to the beamline and to the magnetic field) that the pairs are made up of two particles of opposite electrical charge. In these renderings, a clockwise curvature indicates positive change and an anti-clockwise curvature indicates negative charge.

The two muons and two electrons may have come from a primary state particle. To find its mass, we can move our mouse until one track turns gray, click, move again until the second track turns gray, and click again. Note that we have gotten rid of the yellow low-energy tracks by unchecking "show" under Tracks (reco.) to the right. This is what we get:

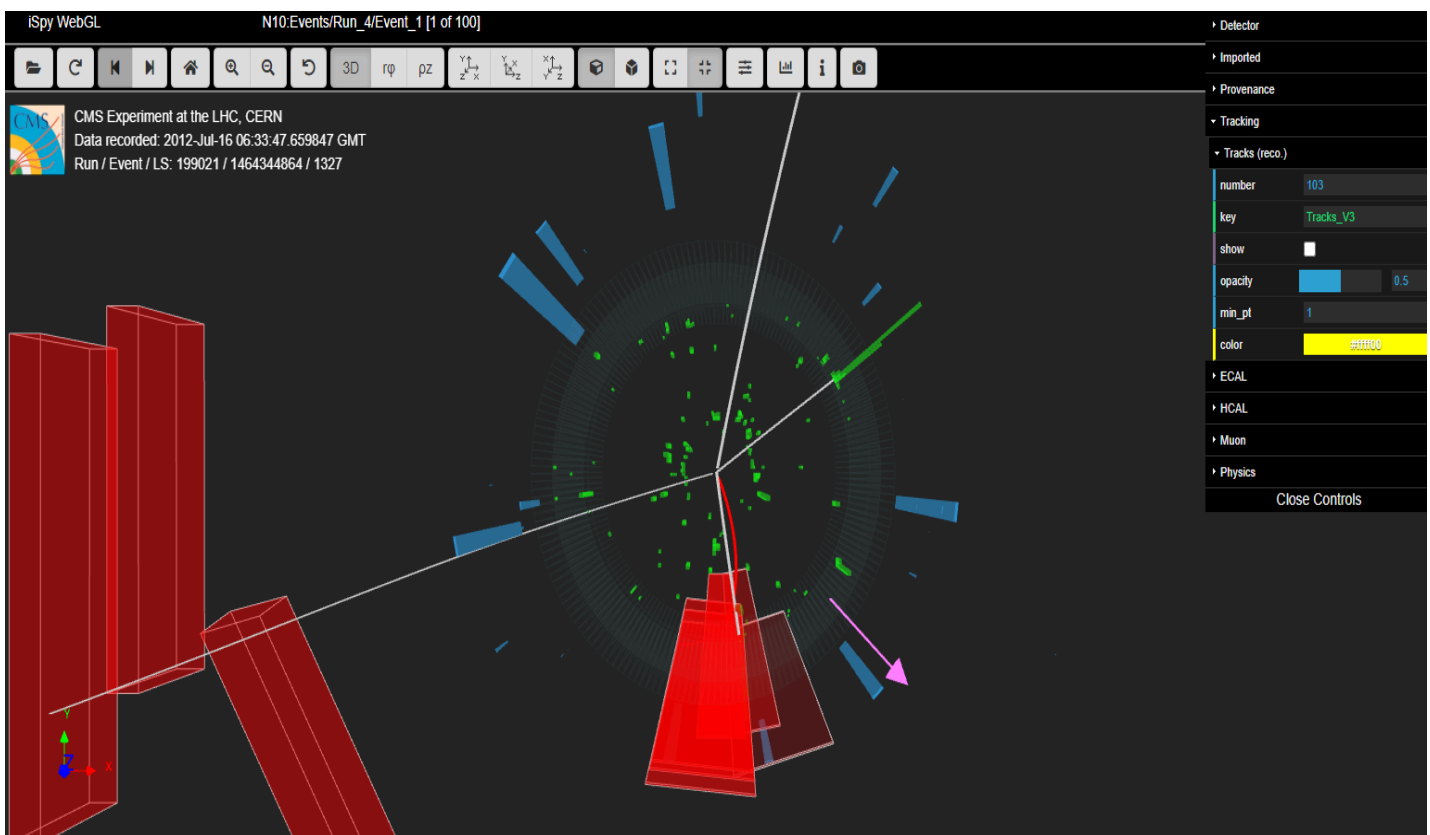

We then press m on the keyboard and the mass of the primary state particle appears:

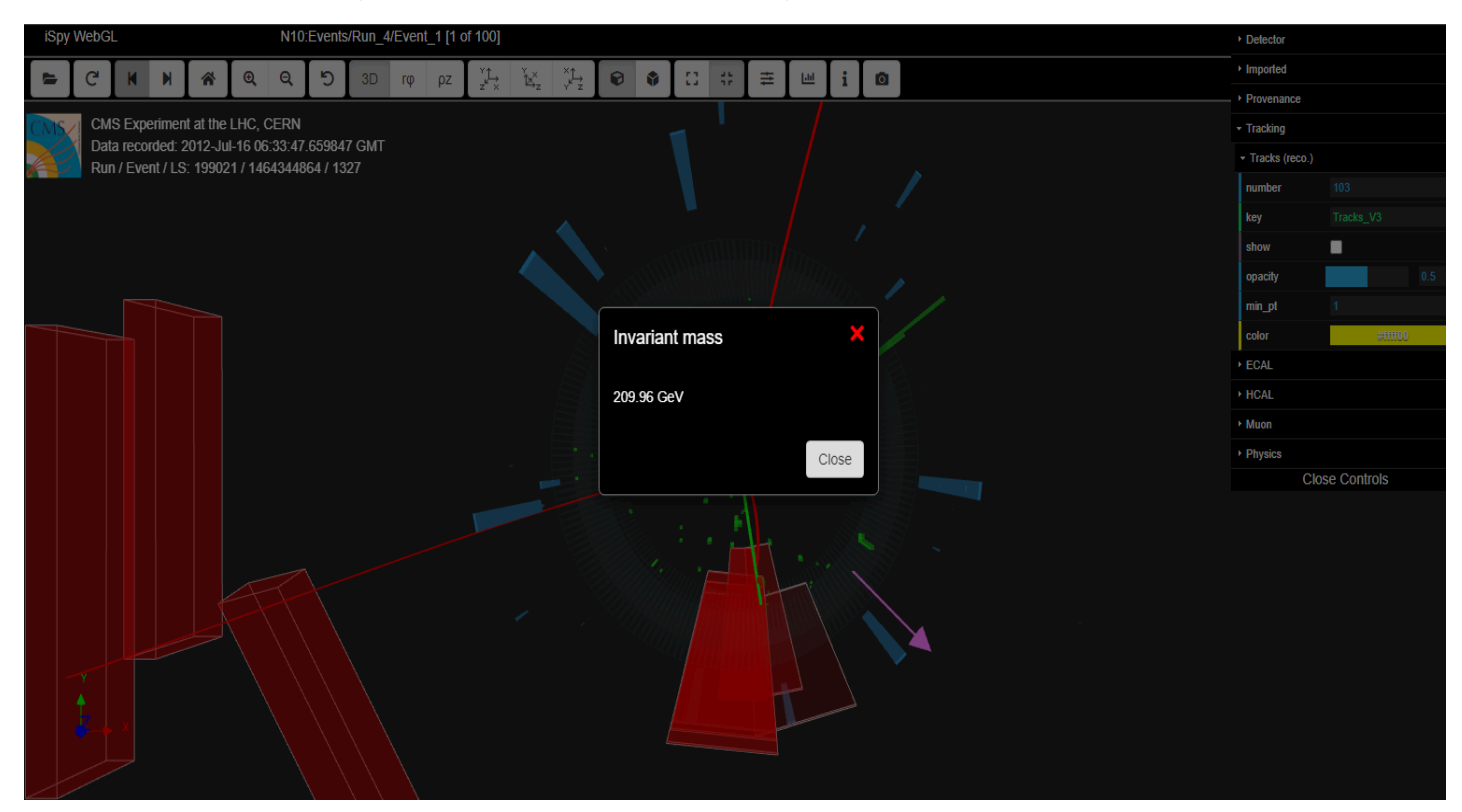

Note that the tracks are reset to their original colors once the mass appears.

What we do with this data is what goes in CIMA. Here it is:

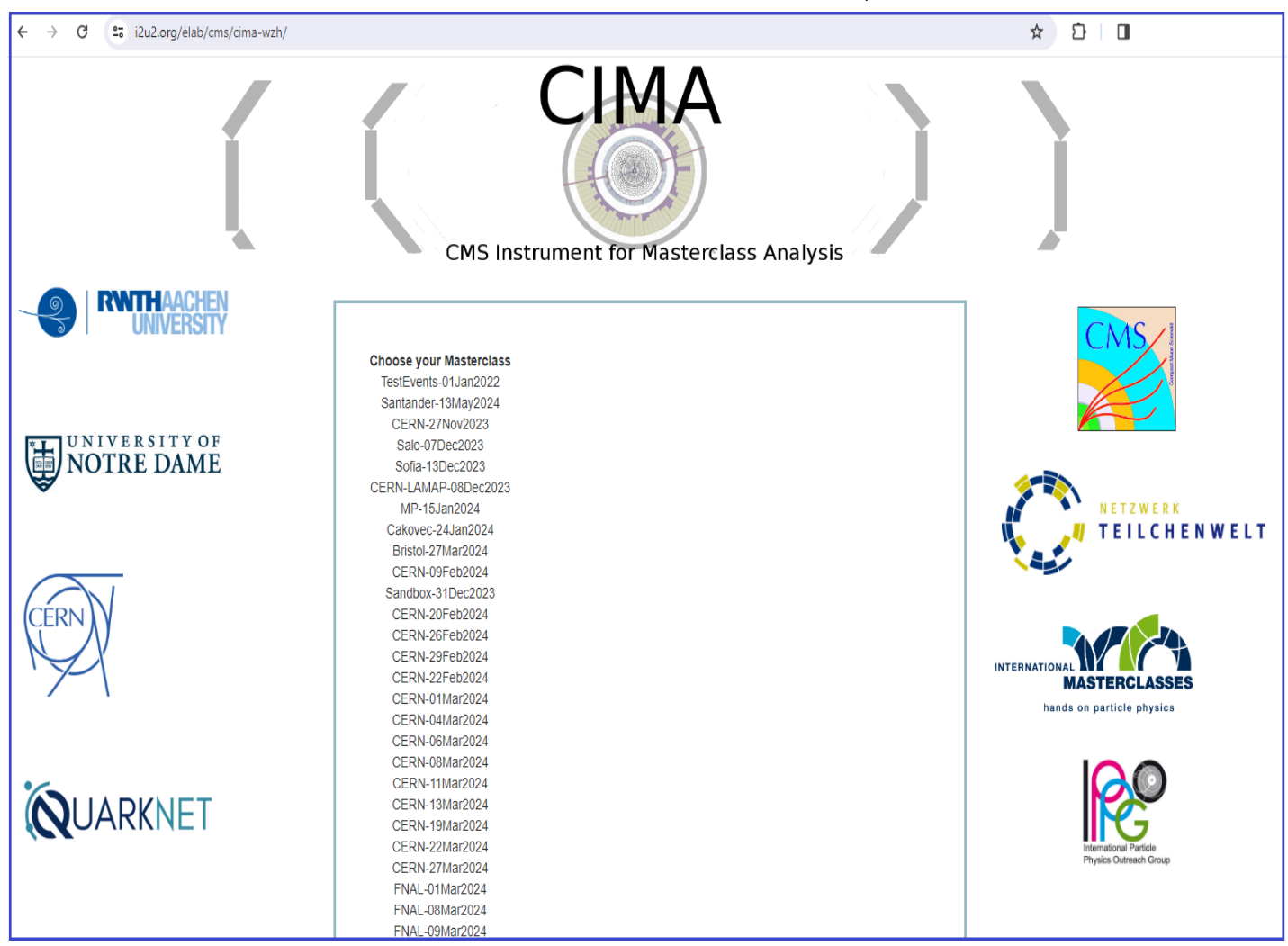

We now choose our masterclass, location, and data file (10.4, same as we saw in iSpy above).

3/14/24, 12:47 PM CMS Masterclass Documentation | Quarknet

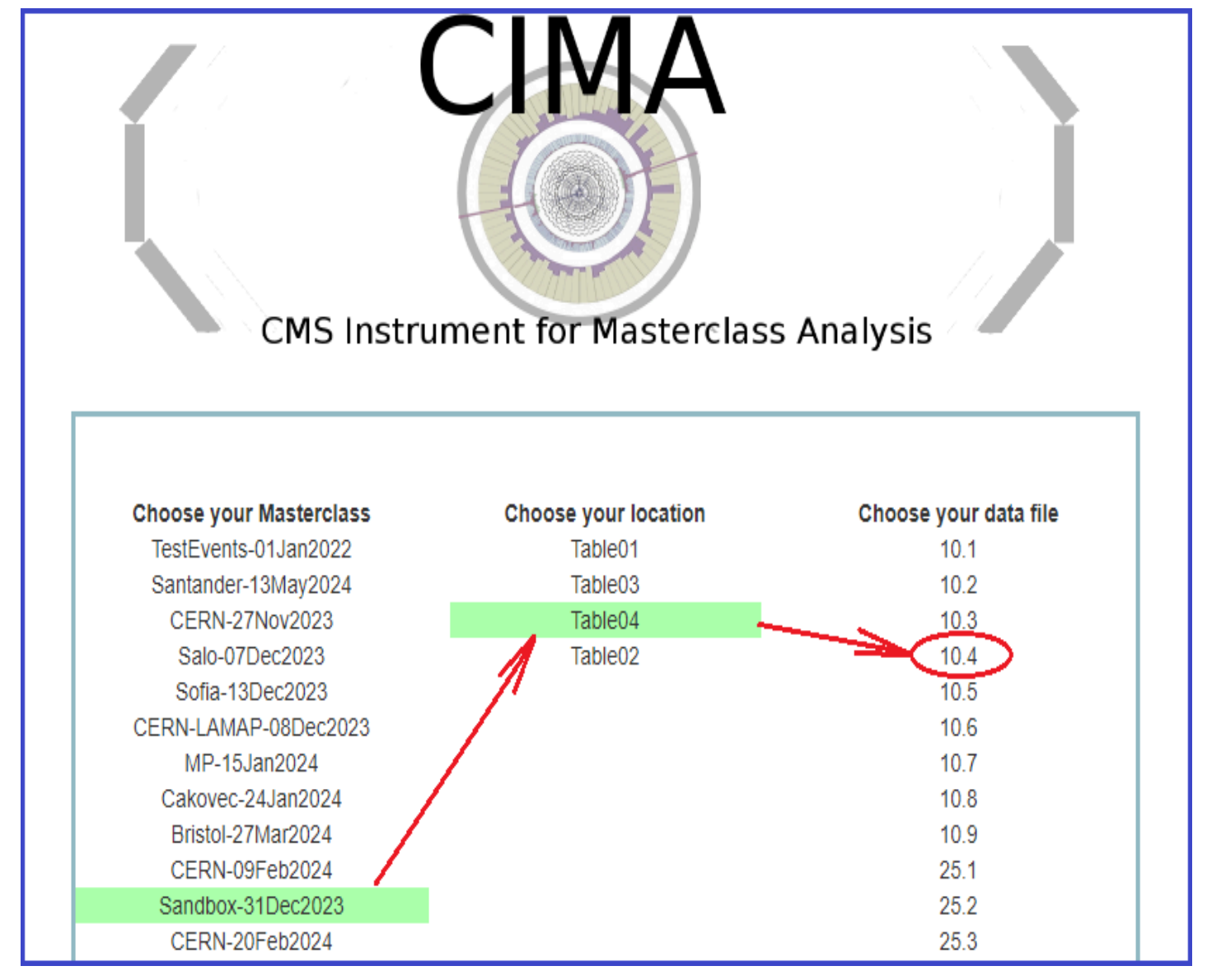

When we open data file 10.4, we see we are exactly where we should start: The Event index under Select Event is 1. All else is blank for us to fill. Since we had two muons and two electrons in the event, we choose 2e 2μ under Final State. The event has net charge 0 so the parent particle that transformed into the four daughter particles is neutral. We choose Neutral Particle under Primary State. That enables Enter Mass, where we type in our 209.96 from iSpy-webgl:

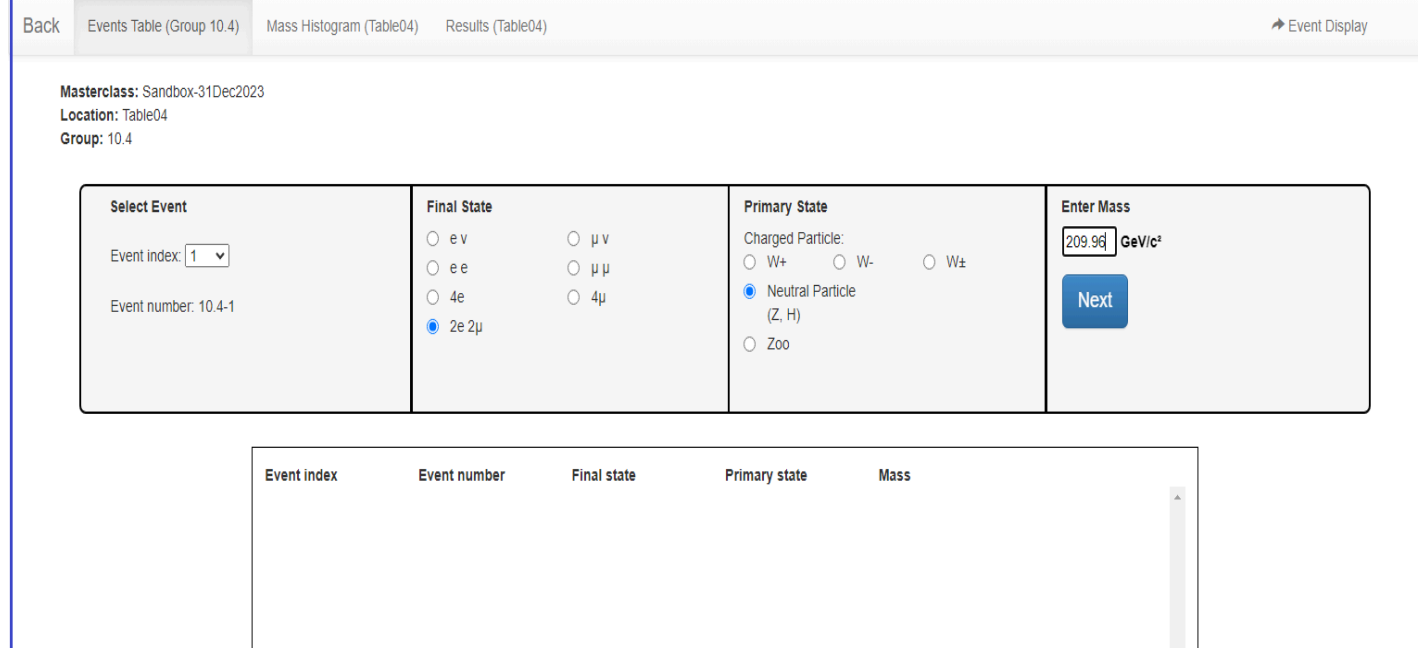

#### When we choose the Next button, the results are recorded for 10.4-1:

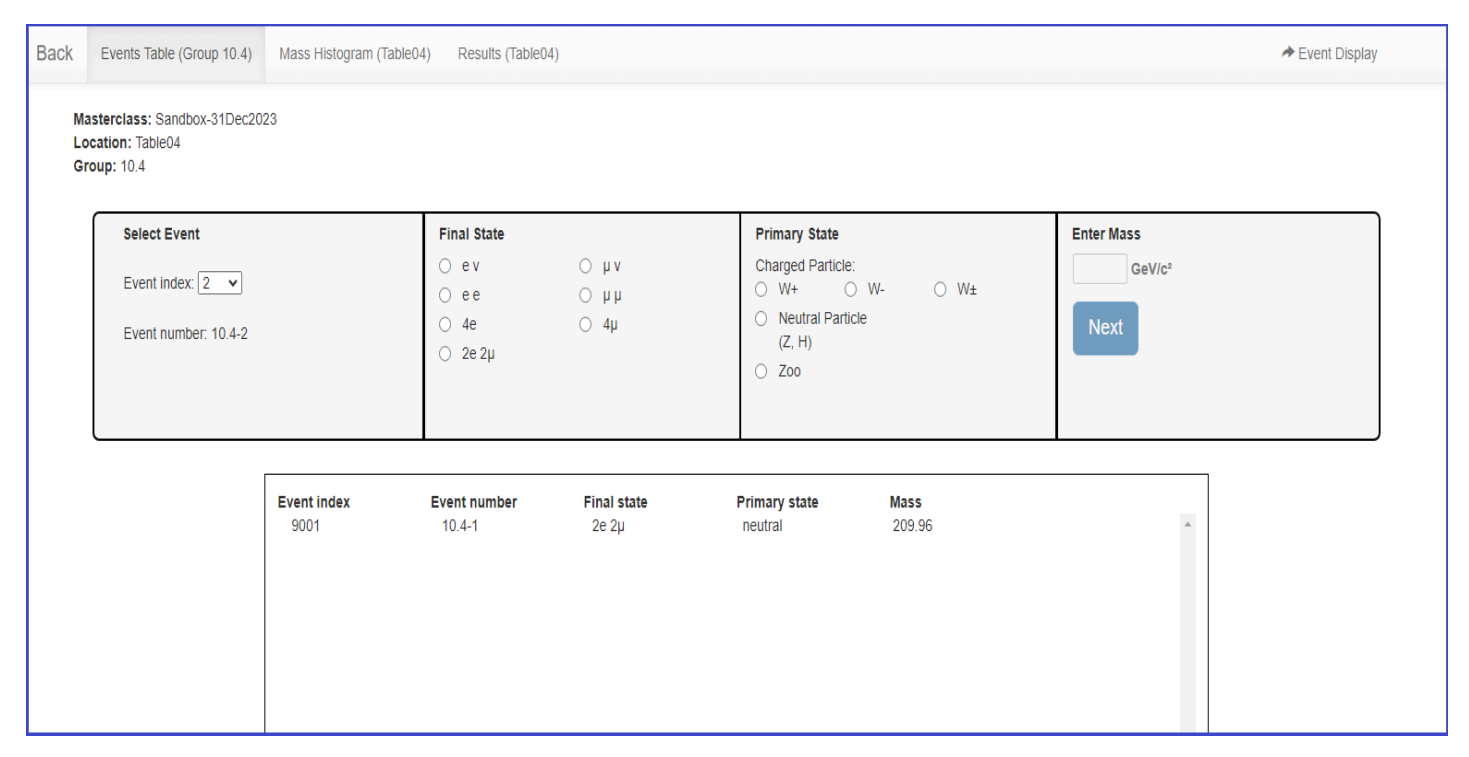

We return to iSpy and advance to the next event and the next, recording results in CIMA as we go. At 10.4-4, for example, we have a single-muon plus missing  $E_T$  event:

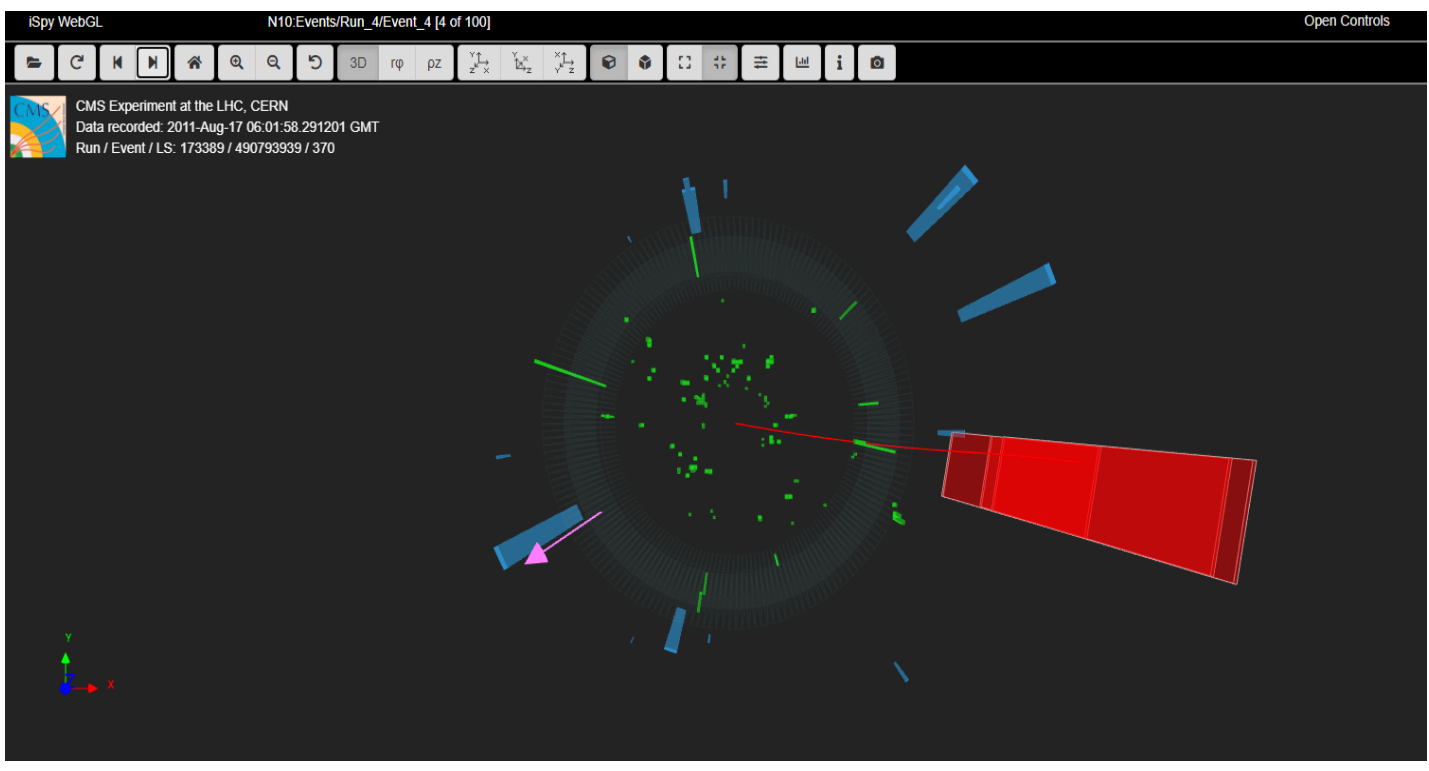

Note that we have closed the Controls window. It can be re-opened by choosing Open Controls at the top right.

The purple or pink arrow is indicative of missing  ${\sf E}_\mathsf{T}$ , presumably a neutrino. The muon is positive if its curvature in the magnetic field is clockwise or negative if its curvature is anti-clockwise. (Note: To show the proper curvature, we must use the Y-X view as its plane is transverse to the magnetic field.) To be able to tell as accurately as we can, we choose Settings (circled here) and then, from the pop-up, we check "Show track curvature guide" and then close the pop-up. Now we can see that the muon is negative:

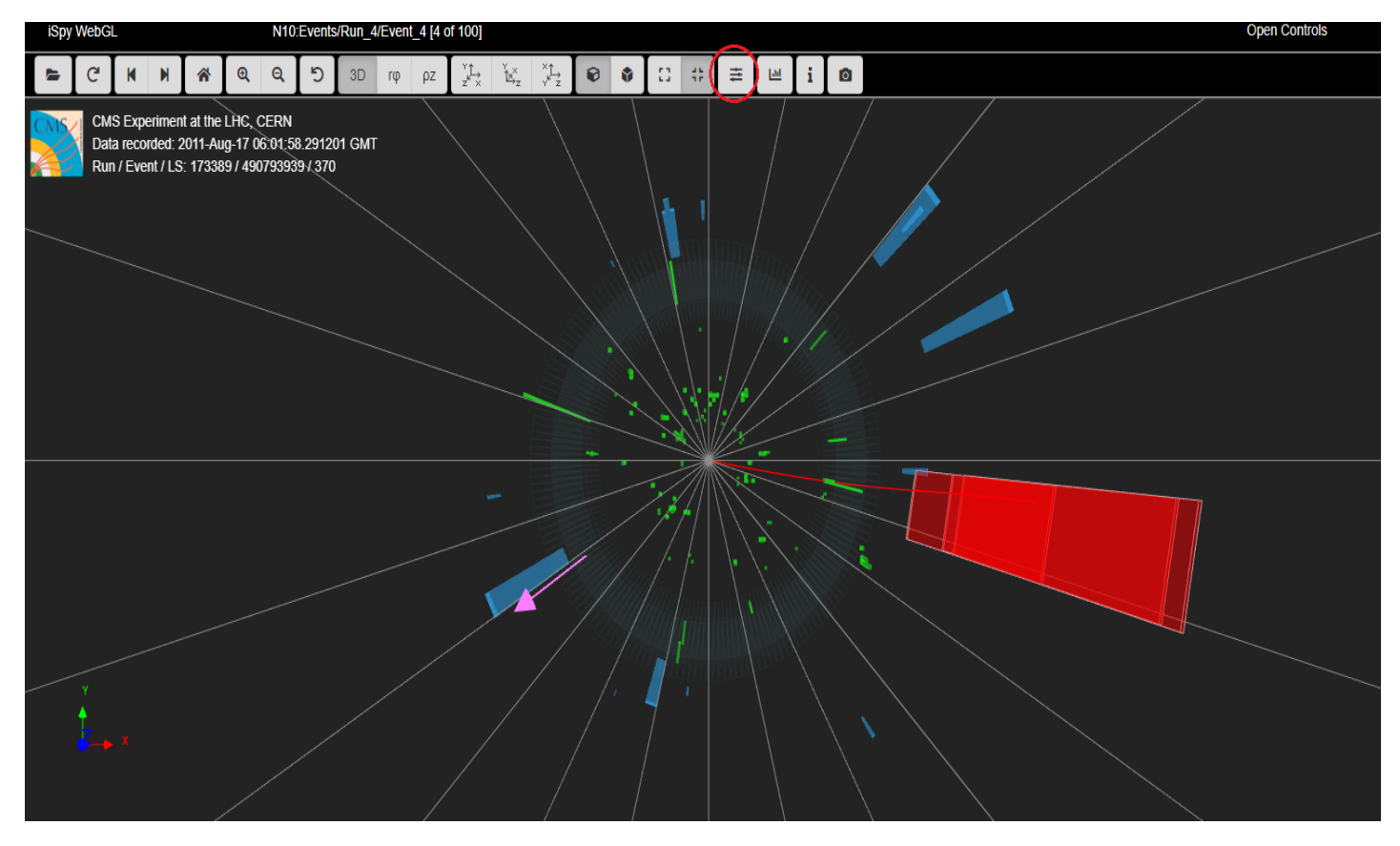

Since the presumed neutrino is neutral, the parent particle must also be negative. Thus we this this is a Wcandidate event, in which the W- decayed into a muon and a muon anti-neutrino. We can record this in CIMA as μν for the Final State and W- for the Initial State. **We do not try to find or record a mass for any W candidate.** CMS can only find the transverse mass of a W candidate and these cannot mix into our mass histograms in any meaningful way. Here is the result after we choose the Next button:

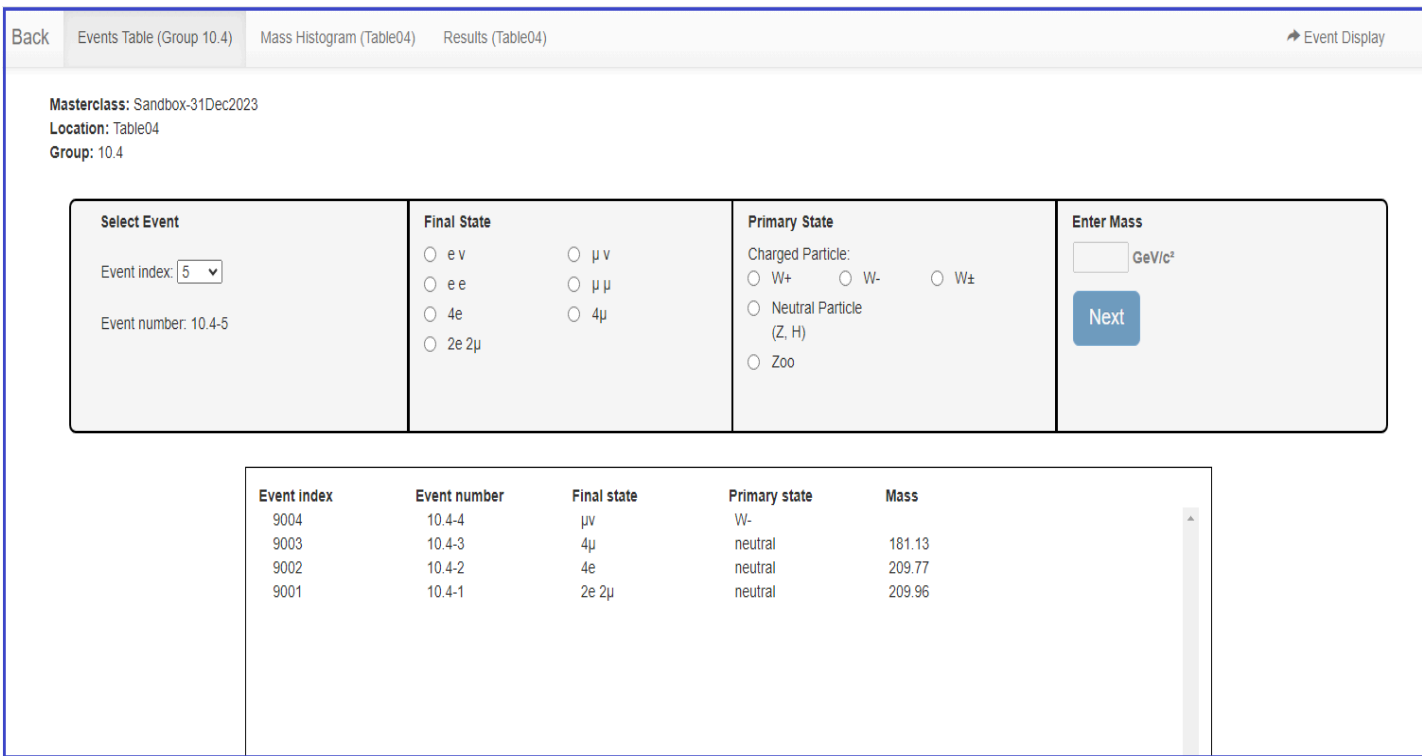

Students continue on to analyze as many of their 100 assigned events as time and care allow.

Between what was entered above, previous work, ad a little more analysis, there is enough in our "Sandbox" to look at the other tabs in CIMA. Here are the histograms we have so far:

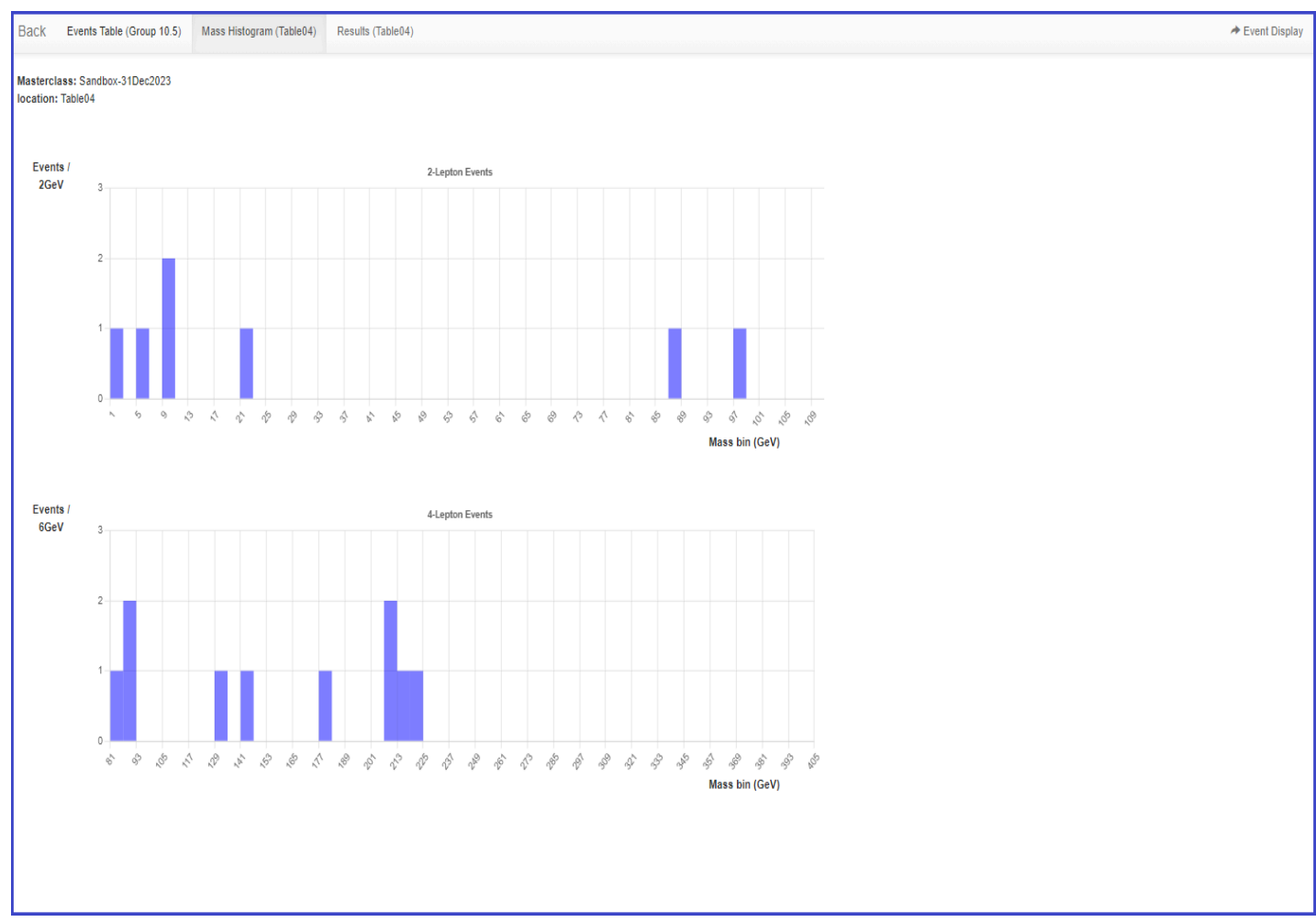

This is not much to look at yet but a whole class of students, with every 2 taking on a 100-event data file, can populate it a bit more.

Here is our Results tab:

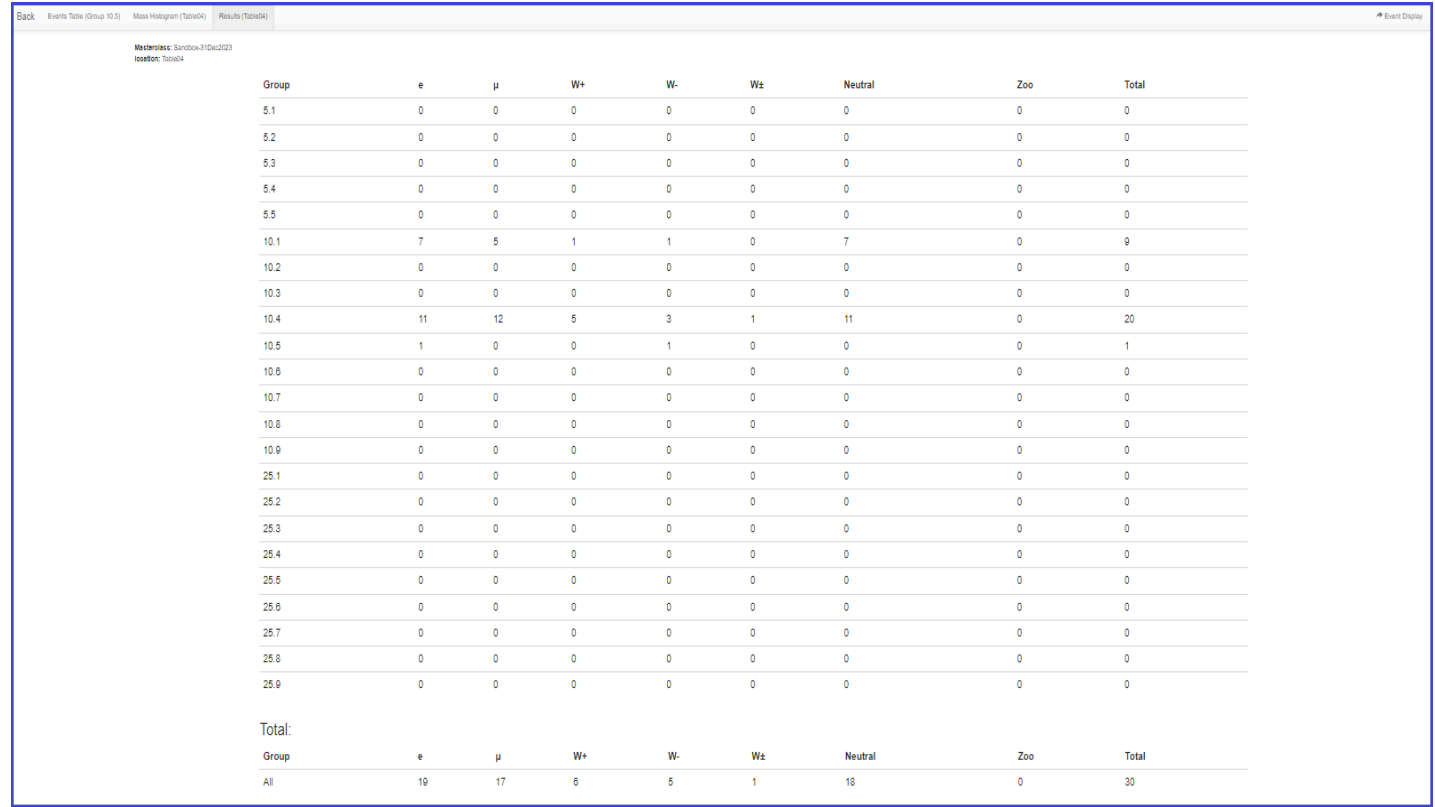

Note the total numbers of electrons, muons, W+, and W- under Total at the bottom. Students should calculate from these the e:µ and W+:W- ratios. Our expectations, with sufficient statistics, are  $e/\mu$  = 1 and W+/W- = 1.4 but results will vary quite a lot.

In summary, students use event display of (mostly) leptonic decays to determine

- Final state lepton ID (electron, muon). This is to characterize the event, not individual particles.
	- 1. If the event has one muon track (long, red) and missing  $E_T$  (purple or pink line) is is a µv event.
	- 2. If the event has one electron track (short, green) and missing  ${\sf E}_{\sf T}$  (purple or pink line) is is an ev event.
	- 3. If it has two muon tracks (actually likely a muon-antimuon pair) it is a μμ event
	- 4. If the event has two electron tracks (actually likely an electron-positron pair) is is an ee event.
	- 5. If it has 4 short green electron tracks it is a 4e event.
	- 6. If it has 4 long red tracks is is a 4μ event.
	- 7. If it has 2 short green and 2 long red tracks it is a 2e2μ event.
- Likely particle ID (final state)
	- W candidates are cases 1 and 2 above. The charge of the W boson can usually be determined from the curvature of the visible lepton track in the x-y view: positive for clockwise, negative for anticlockwise. If the curvature cannot be detected then the final state is W±, meaning we cannot determine the charge.
	- Neutral Particles are cases 3-7.
	- Cases 3 and 4 are 2-lepton events and their masses should show up in the upper mass histogram.
	- Cases 5-7 are in 4-lepton events and their masses should show up in the lower mass histogram.
	- Some events will have multiple lepton tracks plus missing Et. The student can choose a track with the cursor (tunring it gray) and a track information will appear in the table below the image in iSpy. The most important of these is transverse momentum, pt. This can be used to distinguish which tracks are important and which are low-energy background.
	- Zoo events are "none of the above" but there can be interesting events among these.

### <span id="page-14-0"></span>**Presentation of results**

The mass plots and summary of results are automatically built in the institute (location) Mass Histogram and Results pages. The upper (2-lepton) mass plot will show not only a Z peak but also peaks due to other particles. The results will show the numbers of electron, muon, W+, W-, W± (unknown charge), Neutral Particle candidates, and zoo events plus the key ratios e:μ and W+:W-. The mentor or tutor should project the mass plot and the count/ratio results and discuss their signficance with students. The mentor or tutor should also help the students to generate questions for the videoconference or other later discussion.

### <span id="page-14-1"></span>**Sample questions**

In discussion, the moderator might ask students

- How many peaks are there in the 2-lepton mass plot?
- Where is the Z peak? What is the mass of the Z boson?
- What do the other peaks mean?
- $\cdot$  Is there a Z-peak in the 4-lepton plot? If so, why?
- What else can we see in the 4-lepton plot. Is there evidence of the Higgs boson? What else?
- What is the ratio of electrons to muons? Is it close to what we should expect?
- What is the W+:W- ratio? What should it be?

In the videoconference, students might ask questions like

- Why are the widths or heights or numbers of peaks different from one Institute to the next?
- Why do different Institutes get different ratios? How did they identify electrons or muons or W candidates or Z candidates or zoo events? How did they measure charge for W candidates?
- Now that the Tevatron is shut down, what do you do at Fermilab?
- Is it boring at CERN when the LHC is not running?
- Why did you become a physicist?

...and better questions which only students can create.

### <span id="page-14-2"></span>**Moderators**

Fermilab-based moderators should refer to the FNAL Masterclass Moderators page.

#### All moderators should note the following:

As long as all groups use advanced CIMA, moderators do not need to look for uploads from any of the masterclass institutes or make histograms on their own. There is one "Table" for each masterclass institute (location) participating in a single videconference. Each institute has a Mass Histrogram and a Results page.

- Mass Histograms students use "Events Tables" to record W or Neutral Particle (J/Ψ, Y, Z, Zγ, H, ZZ candidates), e or  $\mu$  events, and "zoo" events.
- The Neutral Particle candidates may show up in the 2-lepton and 4-lpeton mass plots. The plots populate autmatically as students work.
- Results numbers of different types of particles are automatically transferred here; e:µ and W+:W- are calculated for the whole institute.

The moderators will access the Admin page of CIMA to view these and share them on Vidyo. They will also view and share the combined Mass Histogram and combined Results for all institutes participating in their videoconference.

To get to the appropriate places, **moderators only** should go to the **CIMA [Admin page](https://www.i2u2.org/elab/cms/cima-wzh/auth.php) [\(https://www.i2u2.org/elab/cms/cima-wzh/auth.php\)](https://www.i2u2.org/elab/cms/cima-wzh/auth.php)**.

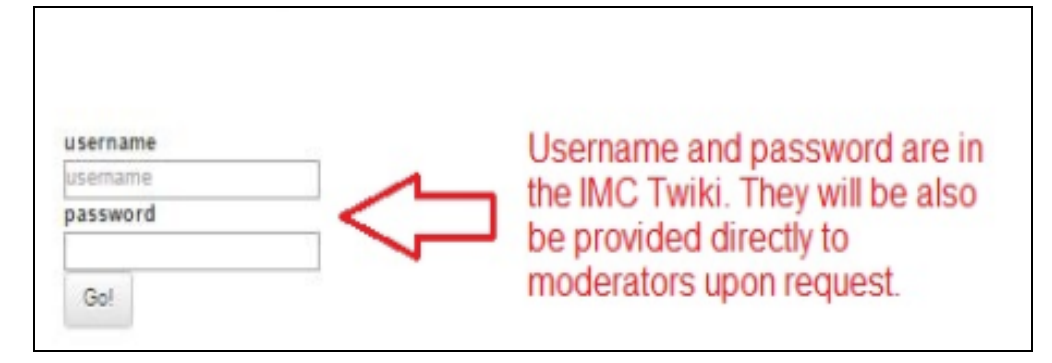

Then:

- 1. Log in. The user name and password will be sent separately.
- 2. Please do not touch anything above Manage Tables or the "change active status" or "delete" buttons..
- 3. Go to the part of the page under **Masterclasses** beneath the Manage Tables heading.
- 4. Choose the appropriate masterclass. Below we choose NCU-TW-05Jan2020.
- 5. We then choose the Results button.

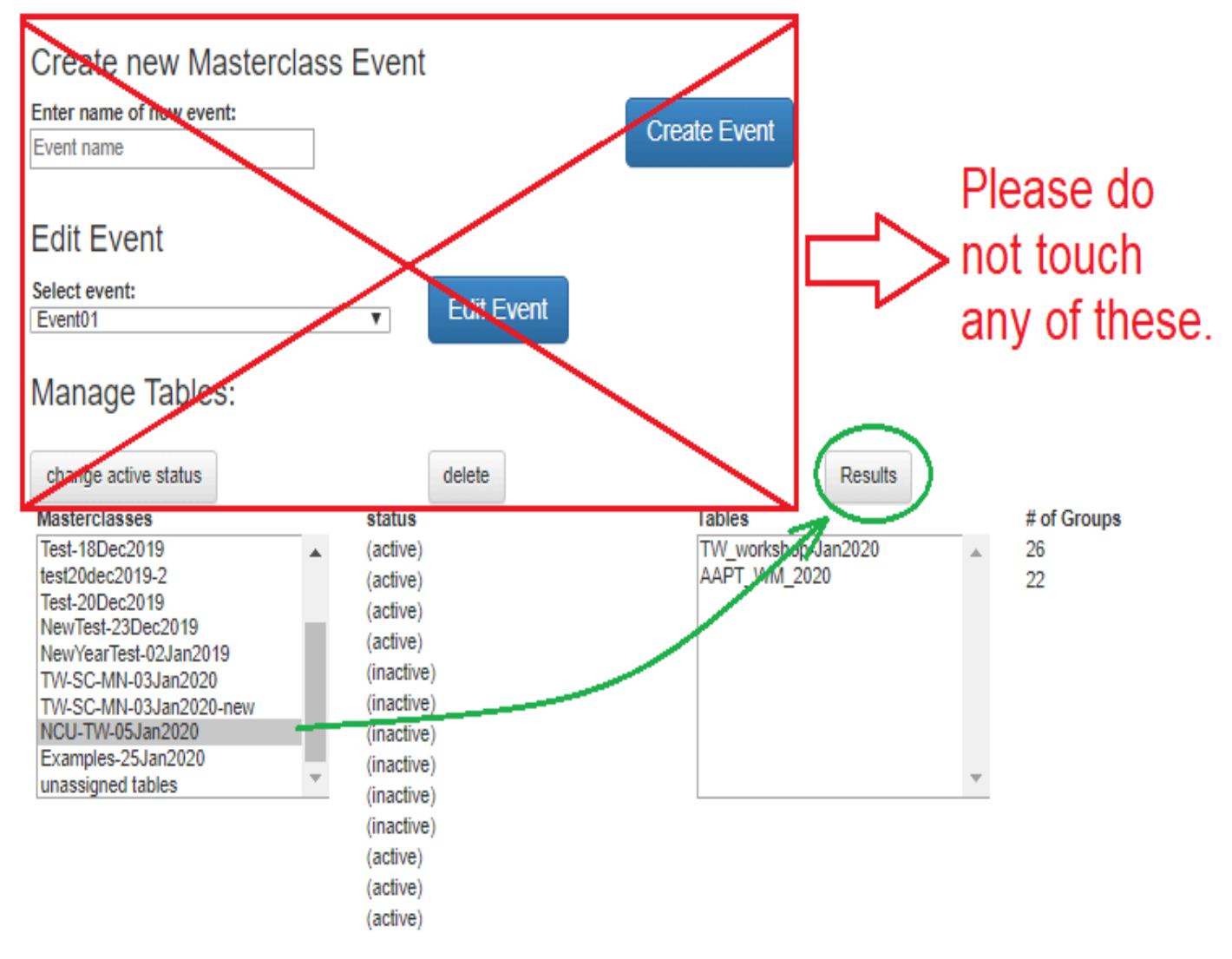

You are now on the Results tab for combined results for all institutes in the videoconference.

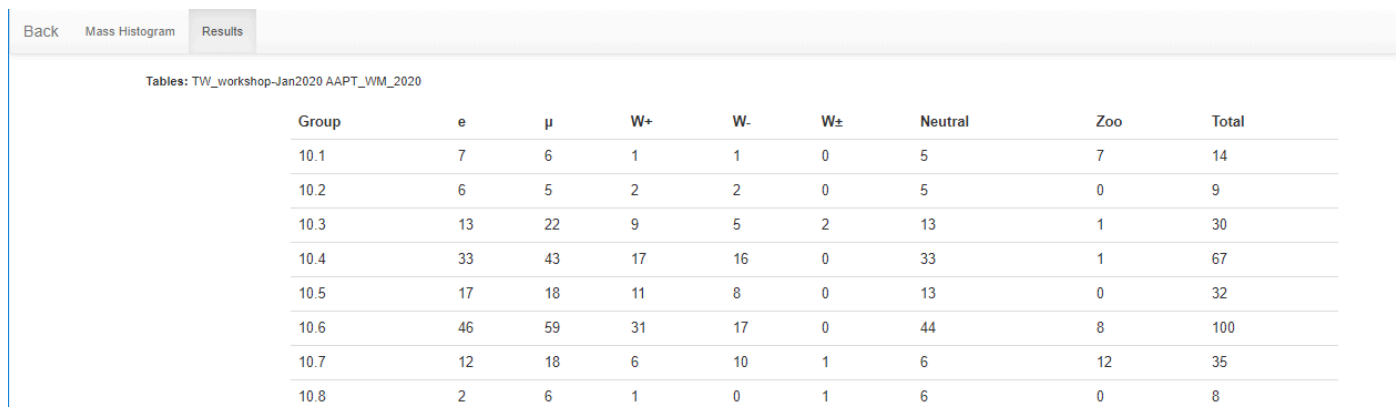

In this case, there are only two: TW\_workshop\_Jan2020 and AAPT\_WM\_2020. You can then choose the Mass Histogram tab to view the mass plots.

To choose results for a particular institute (and you *should* do this for each one), use the browswer bakc arrow to back out to the main CIMA admin page. Then choose the overall masterclass and the individual masterclass:

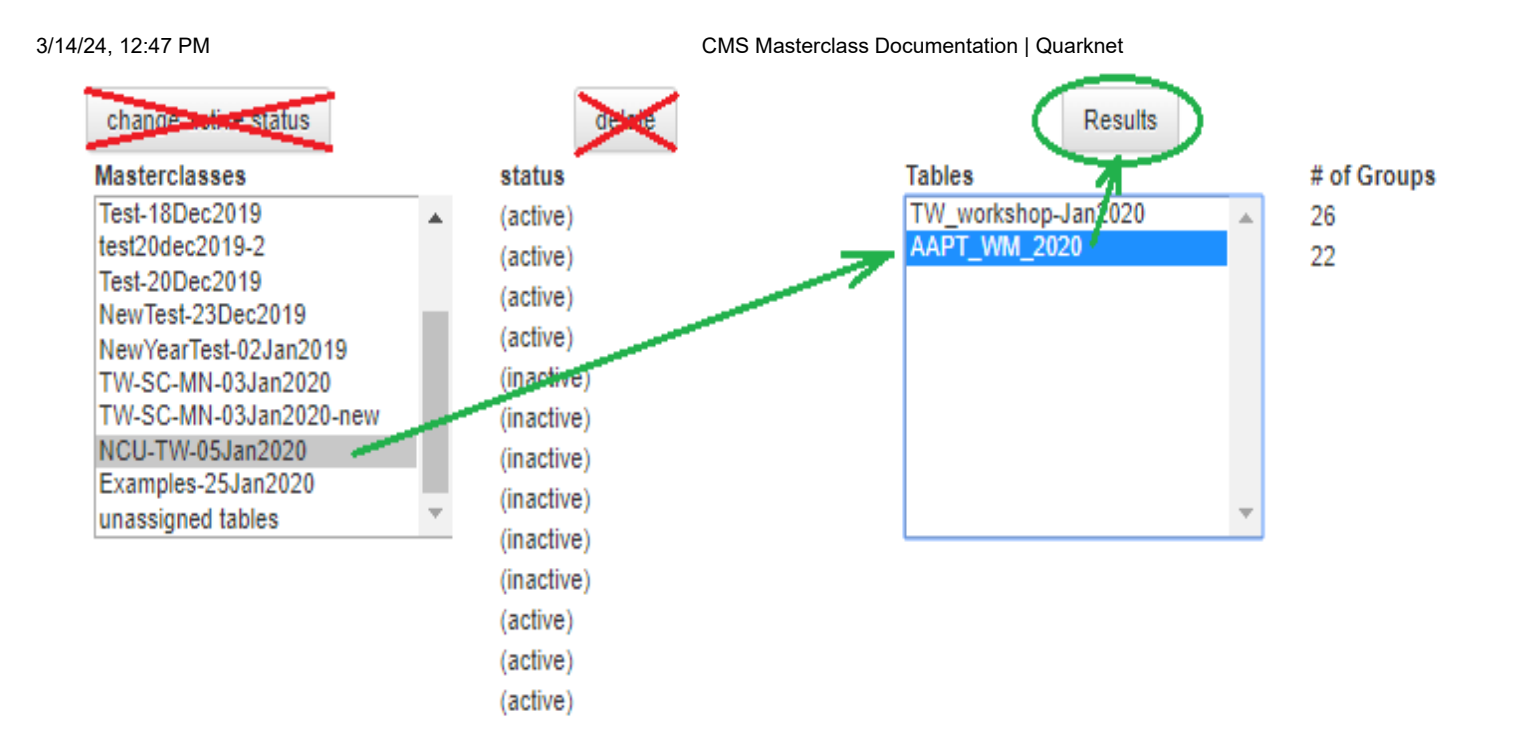

Moderators should discuss the results from each institute and the overall results with the students, making sure to stay within time constraints. If an institute does not use the online spreadsheet, the mentor for that institute should show their mass plot and results using Vidyo desktop sharing. (This may occur due to bandwidth issues or if if a group uses the "classic" WZH 2-lepton masterclass.)

The two mass plots for the combined results are below with annotations. Even with a relatively small number of events, we can see a basic outline with key peaks, though as it turns out the Higgs peak is probably exaggerated in this sample.

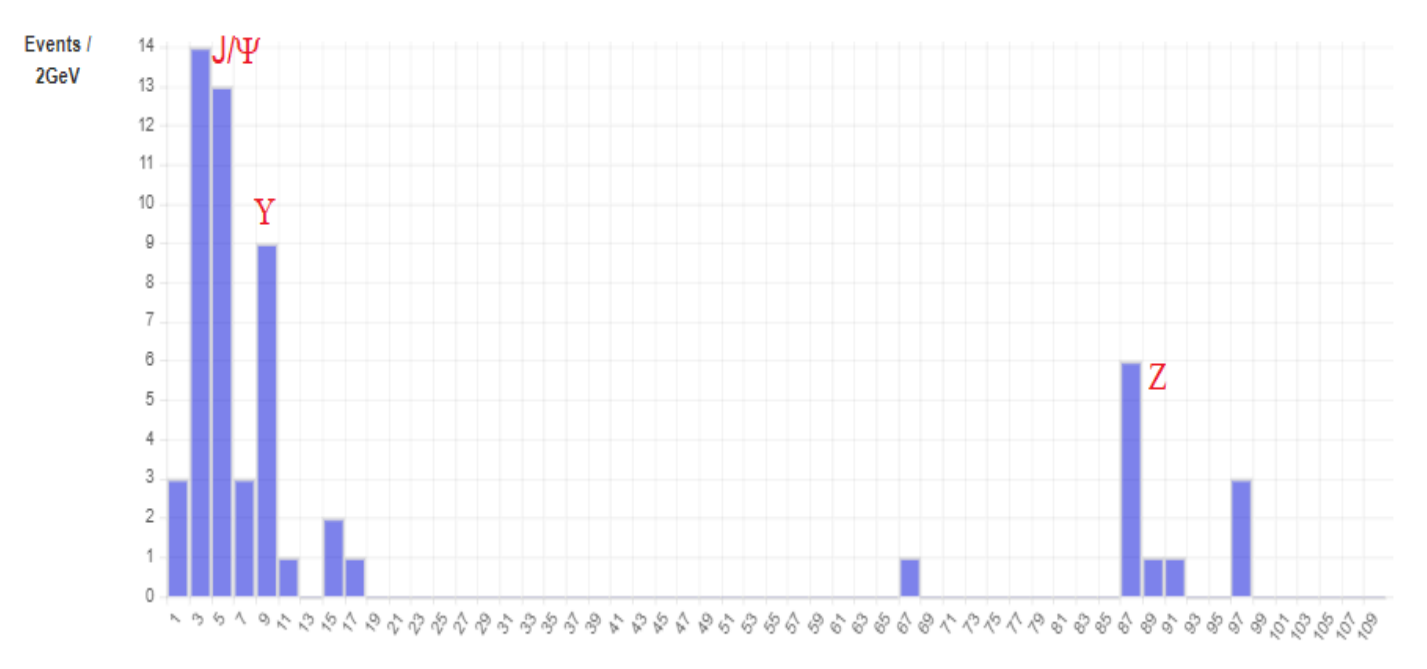

Mass bin (GeV)

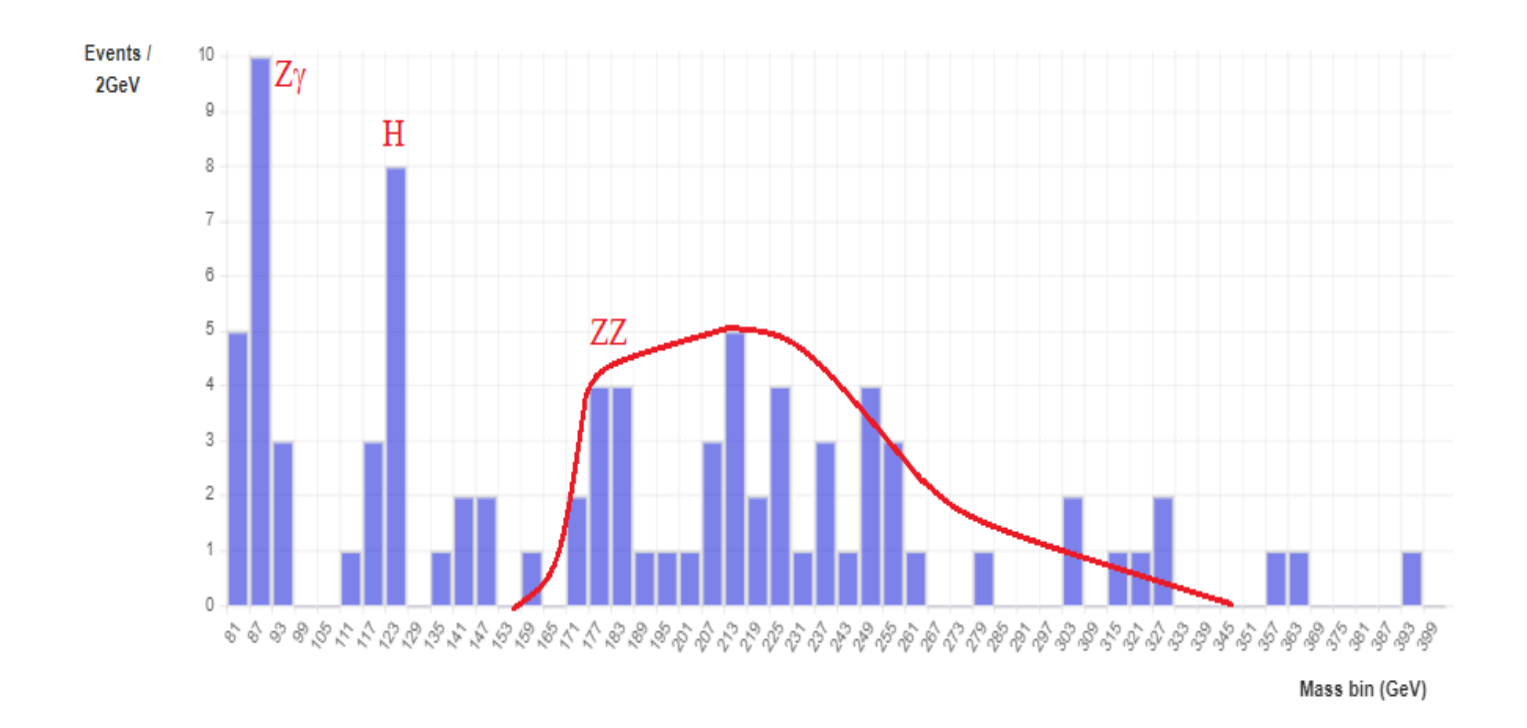

### <span id="page-18-0"></span>**Short Appendix on the Google Sheets Option**

If you are assigned a Google Sheet, it is filled out much the same as CIMA in the Student Procedure above, with some caveats.

- There is no Next button to choose. Students check the appropriate boxes and enter masses and the data loads automatically.
- Students find their masterclass in a tab at the bottom of the sheet. They then scroll down to the part of the sheet marked with dataset number, e.g. 10.4, in the leftmost column.
- The plots and and the totals populate on the same page (at the top) as the students work.
- The sheets usually come with a little "dummy" data at the top of the page. This helps to preserve the plots in Sheets. Students assigned to those datasets should overwrite the dummy data.
- Students must be very careful to not overwrite each other's work and to be sure that they are on the correct line as they enter results. in general, they need to exercise a little more care in Sheets than they do in CIMA.
- CIMA lists last event first in the Events Table. The Google Sheets go from the top down.
- The Google Sheets calculate ratios and uncertainties.
- Mass plots can be user adjusted, for example changing bin widths.

Here is the top of the N10 sheet with the same data as in the CIMA example above:

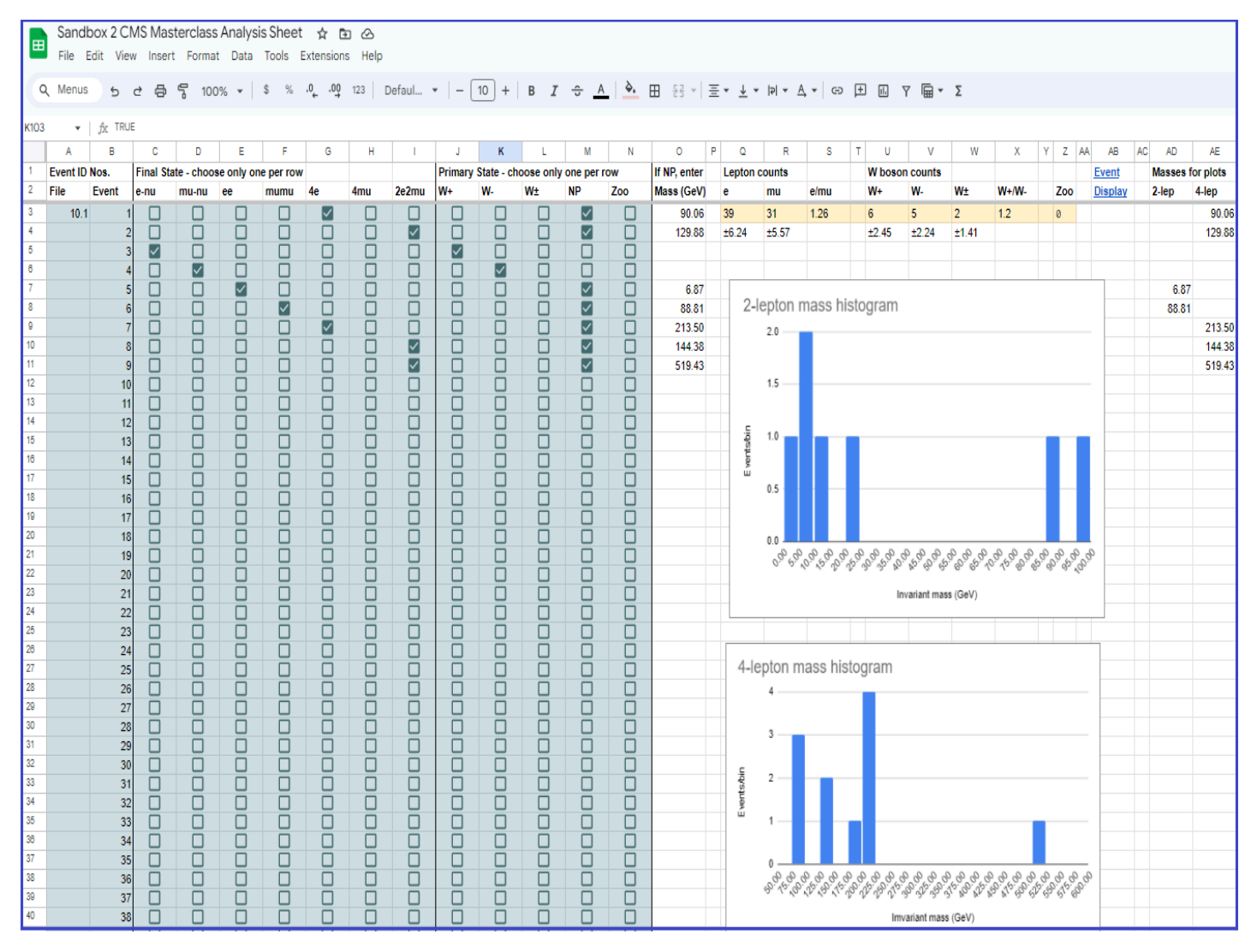

Here is the same data from 10.4 as entered in CIMA above:

#### 3/14/24, 12:47 PM CMS Masterclass Documentation | Quarknet

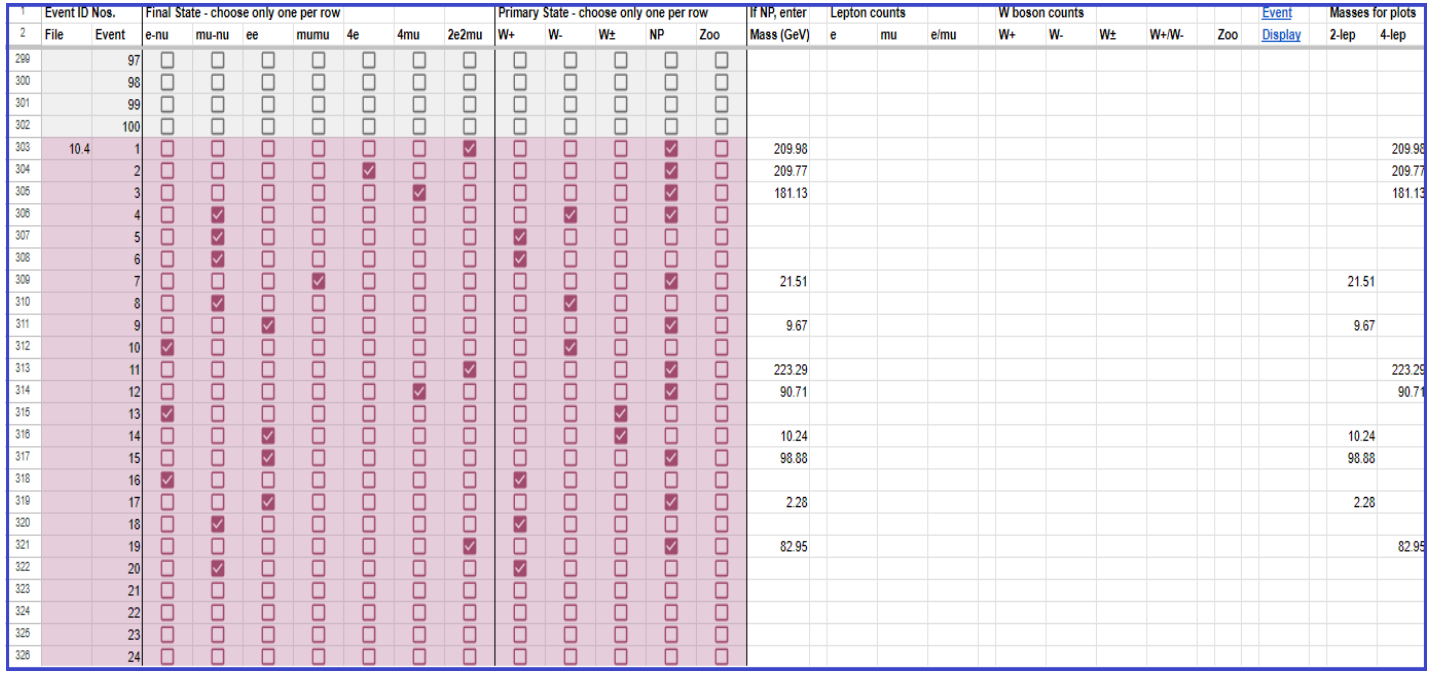

Here are combination statistics and plots:

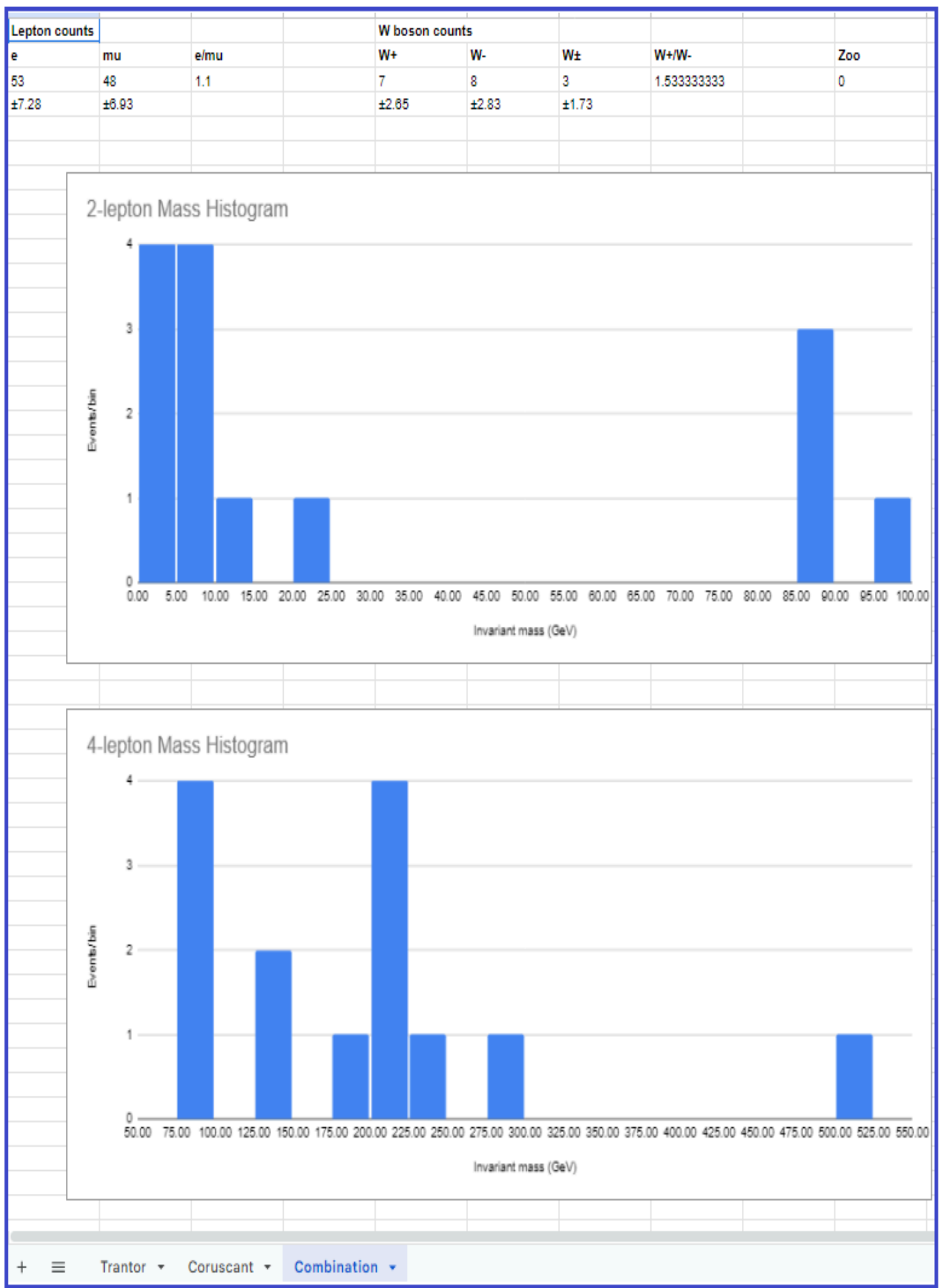

#### **[LHC Masterclass Library 2024 \(/content/lhc-masterclass-library-2024\)](https://quarknet.org/content/lhc-masterclass-library-2024)**

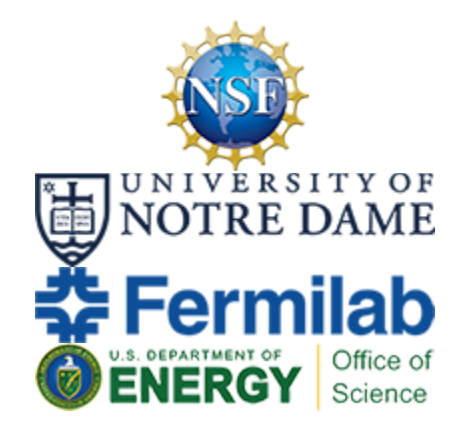

This project is supported in part by the National Science Foundation and by the Office of High Energy Physics, Office of Science, U.S. Department of Energy through its support of Fermilab. Opinions expressed are those of the authors and not necessarily those of the Foundation or Department.

### LHC & Fermilab

[CERN Homepage](http://home.cern/) [\(http://home.cern\)](http://home.cern/) Experiments: [ATLAS](http://atlas.cern/) [\(http://atlas.cern\),](http://atlas.cern/) [CMS](https://cms.cern/) [\(https://cms.cern/\)](https://cms.cern/) [Fermilab](http://www.fnal.gov/) [Homepage](http://www.fnal.gov/) [\(http://www.fnal.gov\)](http://www.fnal.gov/) Experiments: [NOvA](https://novaexperiment.fnal.gov/) [\(https://novaexperiment.fnal.gov/\),](https://novaexperiment.fnal.gov/) [DUNE](https://www.dunescience.org/) [\(https://www.dunescience.org/\)](https://www.dunescience.org/)

### **Resources**

[Data Activities](https://quarknet.org/data-portfolio) [Portfolio](https://quarknet.org/data-portfolio) [\(https://quarknet.org/data](https://quarknet.org/data-portfolio)[portfolio\)](https://quarknet.org/data-portfolio)

e-Labs: [Cosmic](http://www.i2u2.org/elab/cosmic/home/project.jsp) [Ray](http://www.i2u2.org/elab/cosmic/home/project.jsp) [\(http://www.i2u2.org/elab/cosmic/home/project.jsp\),](http://www.i2u2.org/elab/cosmic/home/project.jsp) [CMS](http://www.i2u2.org/elab/cms/home/project.jsp) [\(http://www.i2u2.org/elab/cms/home/project.jsp\)](http://www.i2u2.org/elab/cms/home/project.jsp) Masterclasses: [LHC](https://quarknet.org/content/lhc-masterclass-library-project-map) [\(https://quarknet.org/content/lhc](https://quarknet.org/content/lhc-masterclass-library-project-map)[masterclass](https://quarknet.org/content/lhc-masterclass-library-project-map)[library-project](https://quarknet.org/content/lhc-masterclass-library-project-map)[map\),](https://quarknet.org/content/lhc-masterclass-library-project-map) [Neutrino](https://quarknet.org/content/neutrino-masterclass-project-map) [\(https://quarknet.org/content/neutrino](https://quarknet.org/content/neutrino-masterclass-project-map)[masterclass](https://quarknet.org/content/neutrino-masterclass-project-map)[project-map\)](https://quarknet.org/content/neutrino-masterclass-project-map) **[Centers](https://quarknet.org/content/active-quarknet-centers)** [\(https://quarknet.org/content/active](https://quarknet.org/content/active-quarknet-centers)[quarknet-centers\)](https://quarknet.org/content/active-quarknet-centers)

### Contact us

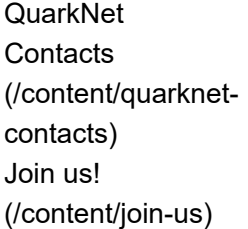

### Search Content

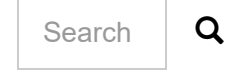

### Search Users

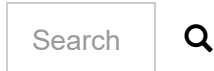